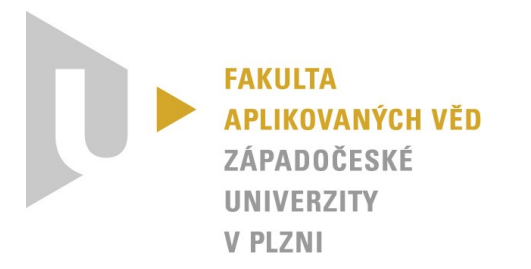

# **Projektová dokumentace – Mobilní aplikace k digitalizovanému inventáři sbírky Rudolfa II**

*KIV/ASWI, KIV/TSP1, KIV/TSP2 – Týmový projekt*

Vypracovali: Tomáš Zikmund, Viktorie Pavlíčková, František Kaiser, Michal Schwob (*One team to rule them all*) Datum: 29. 5. 2023 (v1.0)

## Obsah

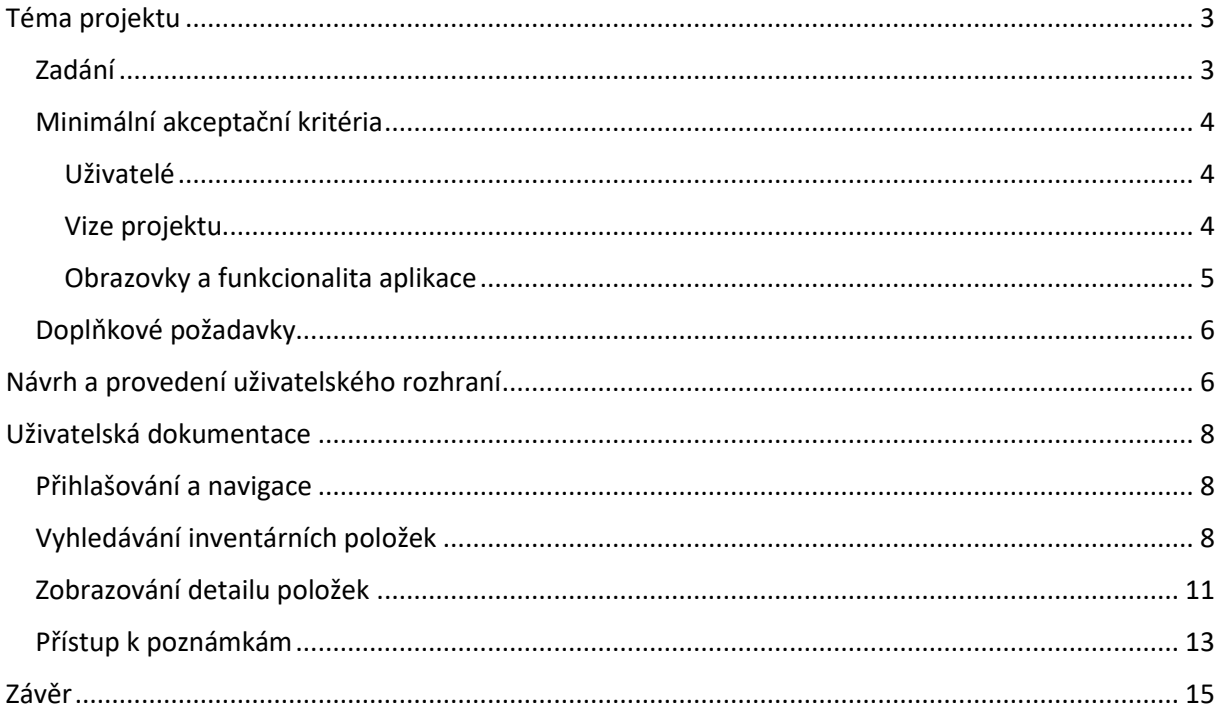

## <span id="page-2-0"></span>Téma projektu

#### <span id="page-2-1"></span>Zadání

Jedná se o navržení a vytvoření mobilní aplikace sloužící jako doplněk ke stávající [webové aplikaci](https://www.inventariarudolphina.com/) (zatím nepublikované, pouze pro přihlášené) spravovanou Ústavem dějin umění Akademie věd ČR. V databázi jsou digitalizované inventáře (v současnosti jde jen o obrazy) Rudolfa II. V současné době výzkumníci k původním textovým záznamům přidávají další metadata (přímou editací JSON souborů) a snaží se položky přiřadit ke známým obrazům a umělcům. Nově vzniklá aplikace má umožnit výzkumníkům pracovat z mobilního zařízení (Android a iOS) prohlížet databázi a využívat možnosti mobilního zařízení k úpravám obsahu databáze. Stručně řečeno, mobilní aplikace by měla umožnit výzkumníkům lépe pracovat s databází mimo kancelář, tj. např. při návštěvě galerie, umělecké aukce nebo vědecké konference.

Zadání projektu, mimo jiné, zahrnuje i následující body (nejedná se však o minimální akceptační [kritéria](#page-3-0)):

- 1. Existuje instance *MongoDB* obsahující jádrová data projektu, včetně inventárních seznamů, metadat k položkám seznamu, popisů obrazů/děl, referencí na autory a věcné konkordance položek.
- 2. V současnosti je projekt vybaven Node.js serverem připojeným k *MongoDB*. Tato databáze poskytuje konektory pro různé běžné jazyky.
- 3. Webová aplikace umožňuje prohlížení celých seznamů a jednotlivých položek. Kromě toho jsou zobrazeny přiřazené fyzické objekty a případné vazby na položky v jiných seznamech. Aplikace také obsahuje vyhledávání, diskusi k jednotlivým položkám a vizualizaci umístění obrazu na mapě.
- 4. Hlavním případem použití pro nově vyvíjenou mobilní aplikaci je doplňování a správa metadat. Další důležitou funkcionalitou je pohodlné vyhledávání záznamů, procházení inventárních seznamů a vedení krátkých poznámek a komentářů. Přesnější use-case a požadavky na mobilní aplikaci budou upřesněny po rozhovoru s vědeckým týmem.
- 5. Mobilní aplikace pro platformy Android a iOS bude obsahovat mírně upravenou funkcionalitu webové verze. Klíčovým prvkem návrhu bude UX layout aplikací, který bude posouzen doménovým expertem před implementací. Aplikace by měla vizuálně odpovídat existující webové aplikaci.
- 6. Pro mobilní zařízení se nepočítá s vysokoúrovňovým frameworkem. Pro platformu Android se počítá s programovacím jazykem Kotlin.
- 7. Současný technologický stack zahrnuje *MongoDB*, *Node.js*, *Vue.js* a *Semantic UI*.
- 8. Před implementací je nutná detailní analýza stávající webové aplikace. Je třeba identifikovat situace, ve kterých je stávající stav nevhodný pro práci v mobilním prohlížeči.
- 9. Je také potřeba navrhnout nové způsoby práce s databází, které využívají možnosti mobilních zařízení, jako je GPS nebo kamera. Jako příklad je uveden scénář, ve kterém se fotí obrázek, který je automaticky vyhledán v databázi a přiřadí mu se GPS souřadnice.
- 10. Kromě mobilních aplikací existují také požadavky na rozšíření databáze, které se týkají původní webové aplikace. Tyto požadavky zahrnují využití služeb *Google reverse image search* a *Google Books search* k obohacení databáze, vytvoření grafové reprezentace dat v projektu a vytvoření přehledového dashboardu nad daty projektu.

Kompletní zadání je k dispozici v [přílohách](https://students.kiv.zcu.cz:3443/projects/aswi2023one-team-to-rule-them-all/wiki/Pln%C3%A9_zn%C4%9Bn%C3%AD_zad%C3%A1n%C3%AD) projektu v rámci nástroje *Redmine*.

#### <span id="page-3-0"></span>Minimální akceptační kritéria

V následujících odstavcích jsou specifikovány minimální požadavky na akceptaci produktu (tj. aplikace) zákazníky.

#### <span id="page-3-1"></span>Uživatelé

Projekt vyžaduje vytvoření aplikace na platformy Android a iOS. Pro dosažení tohoto cíle je navrženo použití multiplatformního frameworku React.

K minimálním akceptačním kritériím se řadí implementace pokročilého vyhledávání, které bude fungovat obdobně jako ve webové desktopové verzi. To zahrnuje fulltextové vyhledávání se zachováním existující (původní) funkcionality.

Aplikace bude obsahovat *list-view*, který zobrazí výsledky vyhledávání neboli seznam položek z inventáře. Každá položka nacházející se v seznamu bude obsahovat náhledový obrázek (pokud je k dispozici), název, autora a popisek. V neposlední řadě je z důvodu přehlednosti vypisovat i počet nalezených výsledků k danému dotazu.

Detaily jednotlivých položek budou zobrazeny v *item-view*. Zde bude uveden původní text (popisek), údaje o zdroji, informace o malířské technice, jméno autora, galerijní název, provenience (cena) a seznam identifikovaných děl podobných dané položce. Také je žádoucí uvést věcné vztahy k dalším položkám (*concordance*)

Poznámky představují důležitou součást aplikace. Aplikace umožní zobrazení všech poznámek v rámci inventáře, vyfiltrování vlastních poznámek uživatele a zobrazení poznámek spojených s vybraným dílem (v rámci *item-view*). Uživatelům bude zachována možnost manipulovat s poznámkami (tvorba, upravování, mazání).

Pro autentizaci uživatelů bude implementováno přihlášení a odhlášení. Administrace uživatelského účtu zůstane dostupná pouze v desktopové verzi aplikace.

#### <span id="page-3-2"></span>Vize projektu

Na základně požadavků uživatelů bylo možné sestavit projektovou vizi.

Vizí projektu je vytvořit a vydat multiplatformní mobilní aplikaci, která bude sloužit jako doplněk ke stávající webové aplikaci inventáře. Hlavním cílem je poskytnout uživatelům ekvivalentní možnosti prohlížení a doplňování/správy metadat přímo z jejich mobilních zařízení.

Aplikace bude vybavena fulltextovým vyhledáváním a pokročilým filtrováním, což umožní uživatelům rychle a přesně nalézt požadované položky. Budou zde dostupné funkce pro prohlížení celých inventárních seznamů i jednotlivých položek. Obsah seznamů bude podobný jako ve webové verzi.

Detaily jednotlivých položek budou zachovávat klíčové informace, které byly definovány v akceptačních kritériích. Je třeba brát v úvahu, že každý záznam může mít odlišnou míru detailnosti.

Uživatelé budou moci přidávat poznámky ke konkrétním položkám a také je zobrazovat, vyhledávat a upravovat. Před přístupem do inventáře bude vyžadována autentizace uživatele, stejně jako ve webové verzi.

*Business case* projektu spočívá v tom, že mobilní aplikace umožní výzkumníkům pracovat s inventářem přímo z mobilních zařízení (Android a iOS). Díky aplikaci budou mít možnost prohlížet obsah databáze,

upravovat jej pomocí mobilních zařízení, vyhledávat požadované položky a přidávat poznámky. To výrazně usnadní práci s inventářem mimo kancelář.

Funkčními požadavky projektu jsou: vytvoření Android a iOS aplikace, implementace fulltextového vyhledávání v datech, zobrazení detailů položek, možnost vytváření a editování poznámek k položkám a autentizace uživatele.

Mimofunkčními požadavky projektu jsou: stabilita aplikace, příjemný design a přehledné a intuitivní uživatelské rozhraní.

Při vývoji aplikace budou použity technologie *Figma* pro tvorbu *mockupů* a designu aplikace, React Native jako framework pro vývoj multiplatformních aplikací, knihovna *NativeBase* pro uživatelské rozhraní, *Axios* pro HTTP requesty, *Redux* pro správu stavu aplikace a *Expo* pro testování.

#### <span id="page-4-0"></span>Obrazovky a funkcionalita aplikace

#### *Přihlašovací obrazovka*

- Zadání přihlašovacích údajů
- Autentizace a přihlášení uživatele
- Možnost přesměrování do desktopové verze v případě potřeby vytvoření nového účtu

#### *Hlavní obrazovka (Home Page) a navigační panel (kontextovou nabídku)*

- Rozcestník aplikace
- Přehled a reference do jednotlivých inventářů
- Možnost přistoupit k dalším aplikačním sekcím (vyhledávání, poznámky) přes kontextovou nabídku/tlačítka
- Možnost odhlášení uživatele v libovolný moment
- Ke kontextové nabídce lze přistoupit i použitím gest

#### *Vyhledávání a list-view*

- Možnost zadání dotazu a vyhledání korespondujících výsledků
- Filtrování výsledků volba/zadání parametru, využití dedikovaných přepínačů
- Agregace výsledků dle jednotlivých inventářů, výpis je stránkovaný
- U výsledků uváděn náhled, název, jméno autora a stručný popis
- Rozkliknutím dojde k přesměrování na detail položky

#### *Detail položky (item-view)*

- Zobrazení detailních informací ohledně díla
- Zachycení náhledu díla, inventárního identifikátoru i věcných vztahů
- Možnost plynulého přechodu na věcně související položky
- Zachovány hypertextové odkazy vedoucí na externí stránky
- Přepínání mezi detailem díla a panelem poznámek evidovaných u daného díla
	- o Lze zobrazit současně i s poznámkami věcně souvisejících položek
	- o Poznámky u daného díla lze přidávat, modifikovat, mazat a přidávat odpovědi
- Přechod zpět na seznam výsledků a následující/předcházející dílo seznamu dedikovanými tlačítky

#### *Poznámky (notes-view)*

- Vlastní dedikovaná sekce
- Možnost zobrazit vlastní, *general* (obecné), nebo zcela všechny poznámky
- Řazení poznámek dle identifikátoru příslušejícího díla, případně dle data poslední úpravy
- Možnost přidávat/modifikovat/mazat vlastní *general* poznámky, případně mazat a upravovat vlastní poznámky u děl a odpovídat na všechny poznámky
	- o Zanořování odpovědí, v rámci jednoho vlákna
	- o Propisování data posledních úprav

#### <span id="page-5-0"></span>Doplňkové požadavky

K *nice-to-have* požadavkům se řadí plán hradu, zobrazení fotek přímo v poznámkách a zobrazení dobového umístění obrazu na mapě Pražského hradu.

### <span id="page-5-1"></span>Návrh a provedení uživatelského rozhraní

Návrh grafického uživatelského rozhraní byl vytvořen v aplikaci *Figma* a skládá se především z *wireframů* (obrazovek bez předem definovaných barev). Navrženy byly všechny možné uživatelské scénáře, které mohou v daném aplikačním okně nastat a dle nichž byla aplikace později naimplementována. Po schválení zákazníkem byl navržen také *pixel perfect* návrh obrazovek včetně vytvořeného klikacího prototypu.

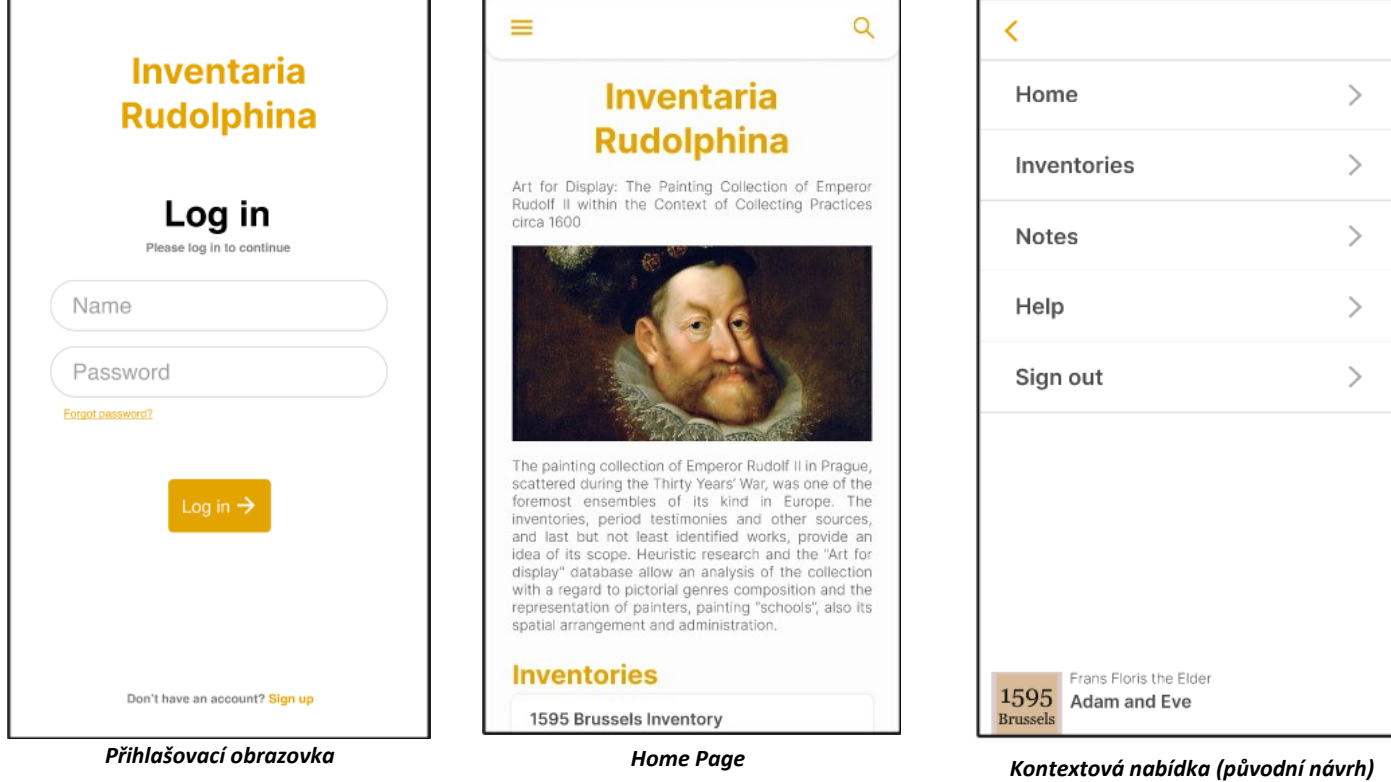

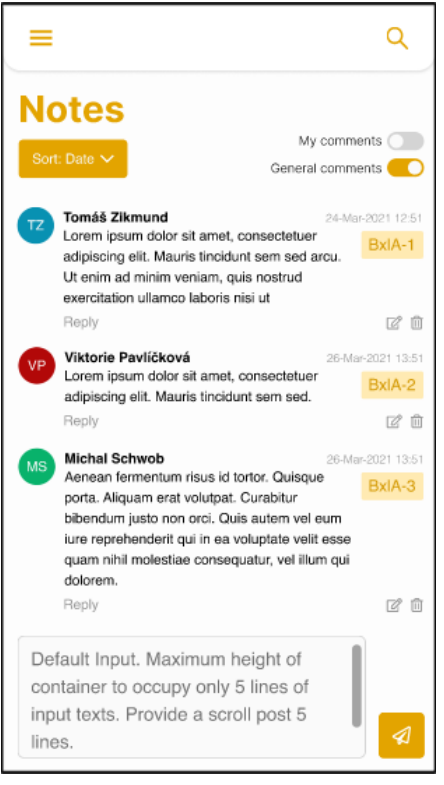

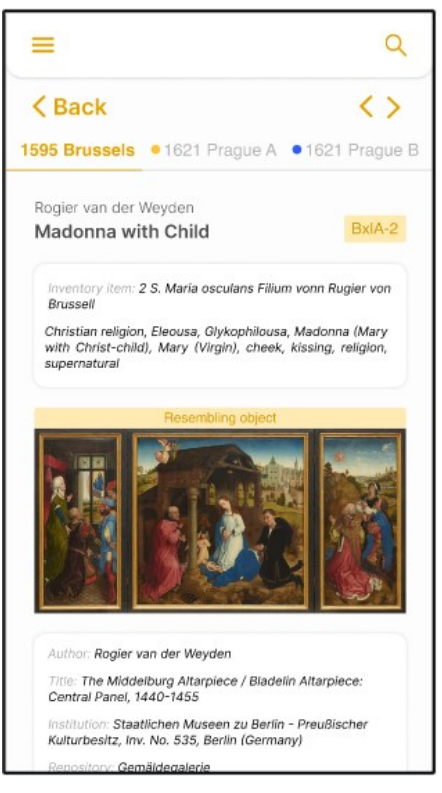

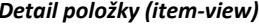

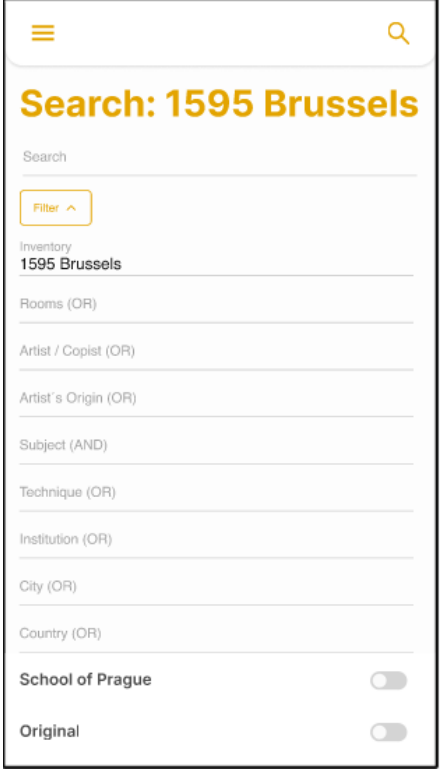

#### *Poznámková sekce Možnosti filtrace vyhledávání Vyhledávání dotazu*

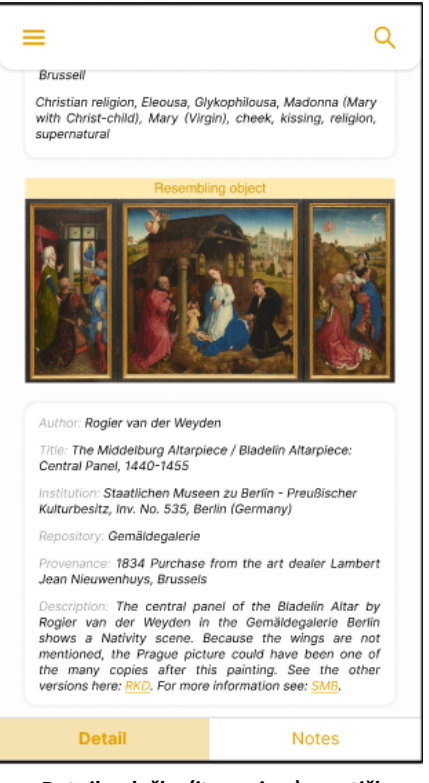

*Detail položky (item-view) Detail položky (item-view) – patička Poznámkový panel u položky*

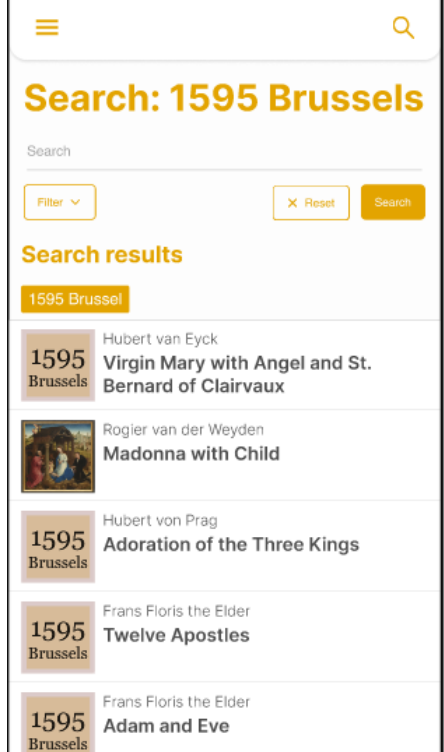

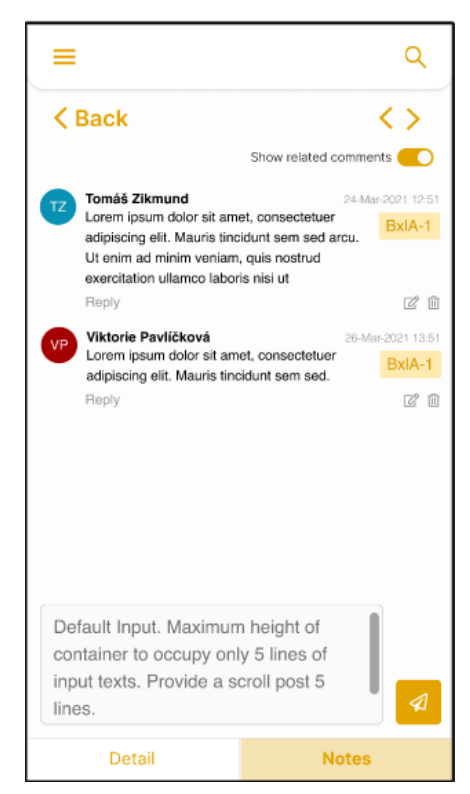

## <span id="page-7-0"></span>Uživatelská dokumentace

#### <span id="page-7-1"></span>Přihlašování a navigace

Po spuštění aplikace a krátké *splashscreen* animaci je uživatel přivítán úvodní přihlašovací obrazovkou. Pro používání aplikace je nezbytně nutné se přihlásit účtem evidovaným v rámci projektu *Documenta Rudolphina*. Přístup ke kontextové nabídce (přes ikonu v levé horní části obrazovky, případně použitím gesta posunu doprava) je umožněn, avšak funkcionalita je značně limitována. Nemá-li uživatel účet zřízen, může přes tlačítko "Sign Up" přejít na desktopovou verzi aplikace a o účet zažádat.

Po zadání uživatelského jména a hesla dojde k autentizování uživatele a přesměrování na domovskou obrazovku aplikace – *My home*. Autentizovaný uživatel se při opětovném spuštění aplikace již přihlašovat nemusí. To však neplatí v momentě, kdy bylo vědomě provedeno odhlášení. Pak je opětovná autentizace nezbytná.

Domovská obrazovka představuje rozcestník, z něhož je možné přistupovat k jednotlivým inventářům přes uvedené referenční odkazy. Vyjma toho může uživatel zadávat dotazy a vyhledávat výsledky, přistupovat k jednotlivým dílům a přidávat poznámky.

Pro navigaci může využít kontextovou nabídku, která již disponuje všemi funkcemi. Pro zadání dotazu je rovněž k dispozici i dedikované tlačítko umístěné v pravé části hlavičky obrazovky.

Kontextová nabídka je dostupná na všech aplikačních obrazovkách. Umožňuje rychlé a efektivní přecházení napříč aplikací, včetně návratu zpět na domovskou stránku a odhlášení.

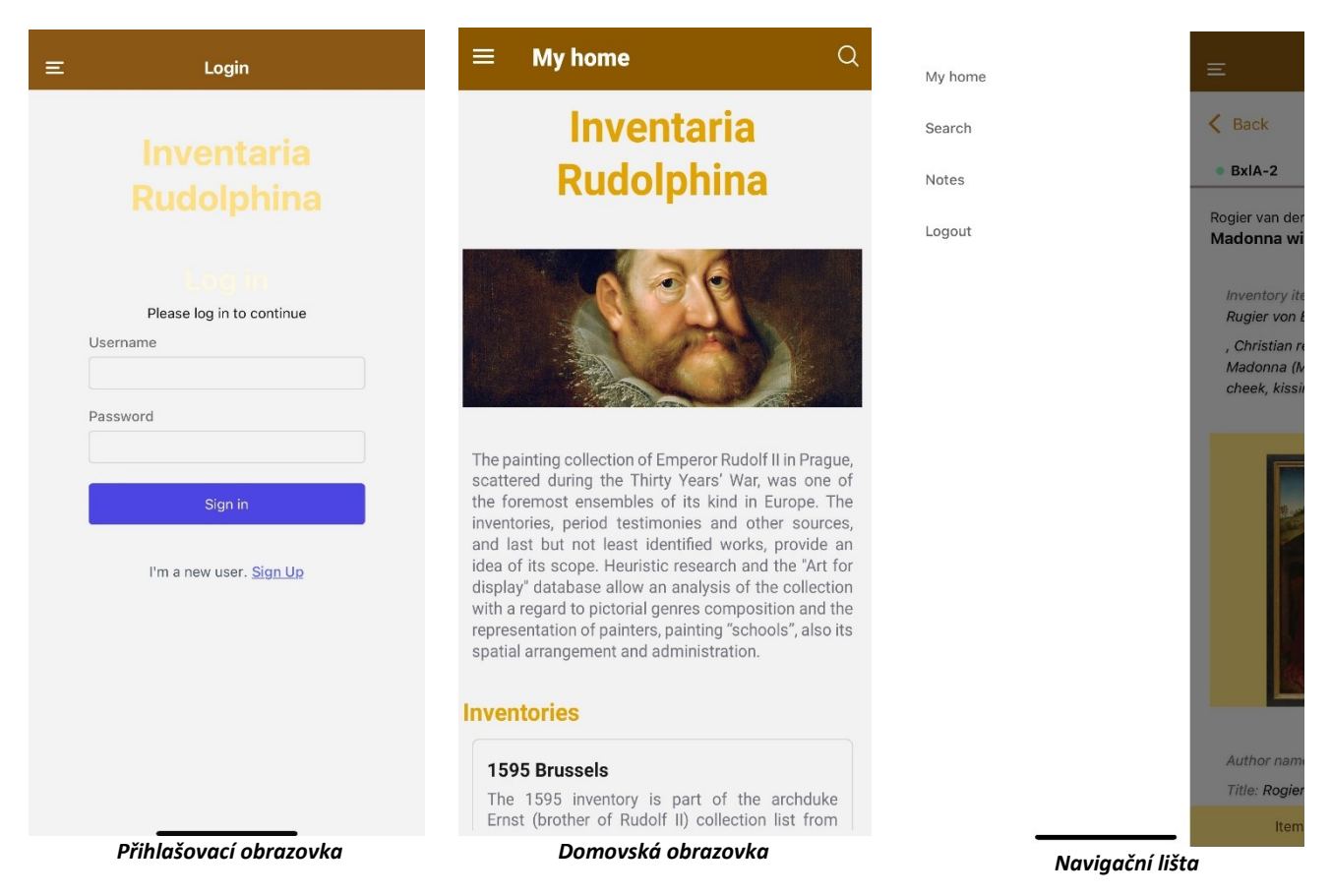

### <span id="page-7-2"></span>Vyhledávání inventárních položek

Přístup k vyhledávacímu panelu je možný dvěma způsoby (viz předcházející sekce věnující se [navigaci\)](#page-7-1). Dojde k přesměrování na samostatnou obrazovku. Ve vrchní části je umístěn textový panel pro uživatelský vstup. Pro dotaz je možné vyhledat výsledky stisknutím tlačítka "*Search*". Uživateli se však nabízí možnost stanovit parametry (filtry) a binární přepínače pro upřesnění vyhledávání. Nabídka je prezentována formou vysouvacího seznamu a skryta/zobrazena tlačítkem "*Filter*". Parametry vyhledávání byly přeneseny z původní desktopové aplikace. Přehled viz [Dokumentace](https://students.kiv.zcu.cz:3443/attachments/download/2757/Analy%CC%81za%20a%20navigace%20ve%20webove%CC%81%20aplikaci%20Inventaria%20Rudolphina.pdf) – sekce *Analýza vyhledávání*. Nutno upozornit, že při zobrazení nabídky dojde k přesunu tlačítka "*Search*" a to pod samotnou nabídku filtrů.

V rámci jednoho parametru/filtru vyhledávání může uživatel zvolit i více hodnot současně. V takovém případě se mezi zvolenými hodnotami využívá logické spojení uváděné vždy za názvem daného parametru. Klepnutím na název parametru se zobrazí posuvný seznam hodnot, z něhož si uživatel může požadované vybrat. V rámci seznamu je možné provést i vyhledávání konkrétní hodnoty, což v některých případech může výběr výrazně urychlit. Volbu zvolených hodnot parametru je potřeba potvrdit, případně zrušit tlačítkem "Done", respektive "Cancel". Pro aplikování filtrů je nutné provést proces vyhledání stiskem tlačítka "Search".

Rozhodne-li se uživatel filtry smazat, může tak učinit klepnutím na křížek nacházející se přímo v tagu zvolené hodnoty parametru. Alternativně lze postupovat podobně jako v případě výběru hodnoty, tzn. Rozkliknout daný filtr a ve výpisu hodnot kliknout na předešle zvolenou a následně výběr potvrdit. Jeli v zájmu uživatele kompletně anulovat všechny manuálně zvolené filtry, může za tímto účelem použít dedikované tlačítko "Reset".

Výsledky jsou umístěny pod podnadpisem "*Search results*:". Výsledky vyhledávání jsou agregovány dle jednotlivých inventářů. Uživatel má tak možnost si přímo vybrat výsledky z odpovídajícího inventáře to poklepáním na záložku nesoucí název zdrojového inventáře. Čítá-li seznam nalezených děl více než dvacet položek, dochází ke stránkování. Další sadu (až dvaceti) výsledků si uživatel může zobrazit tlačítkem "Load More".

Výsledek reprezentující nalezené dílo je složen z náhledové fotografie (je-li k dispozici), jména autora, názvu díla a stručného popisu. Klepnutím na záznam dojde k přesměrování na detail položky tzn. do item-view).

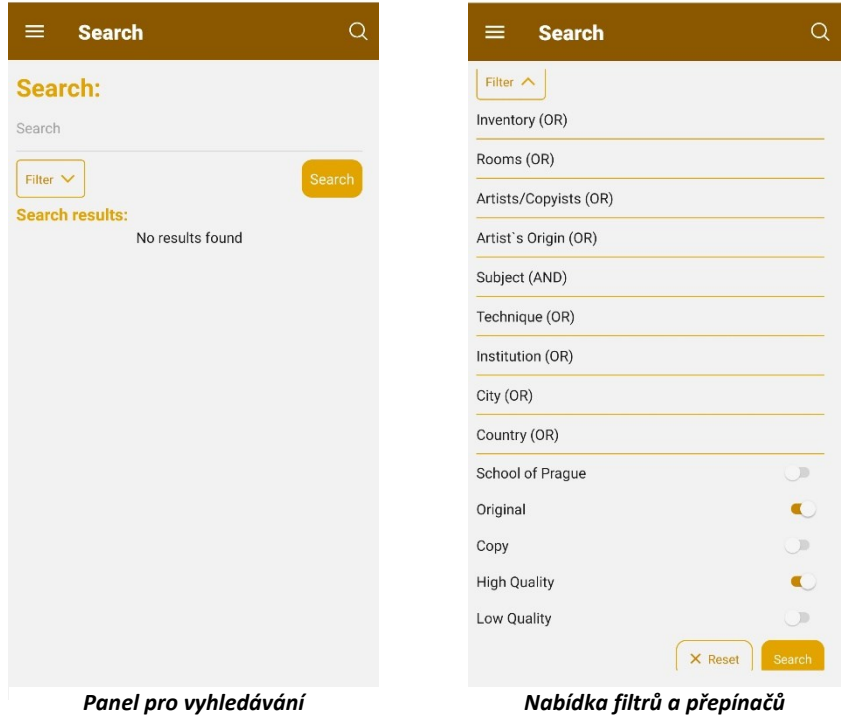

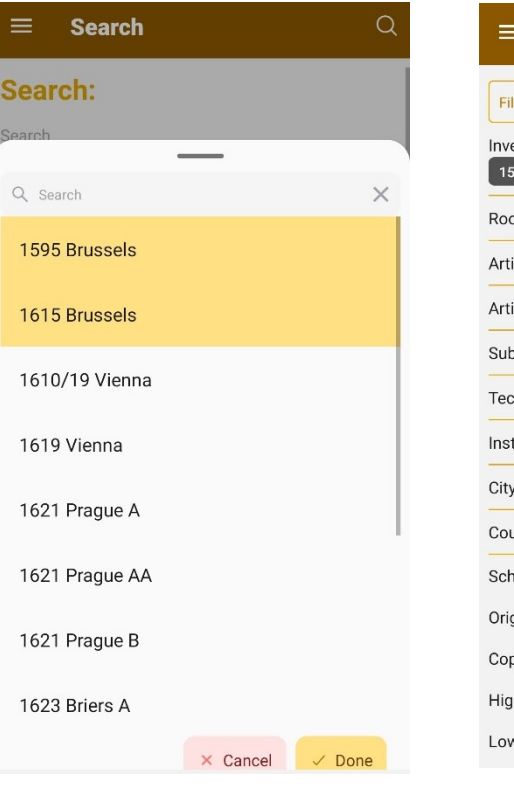

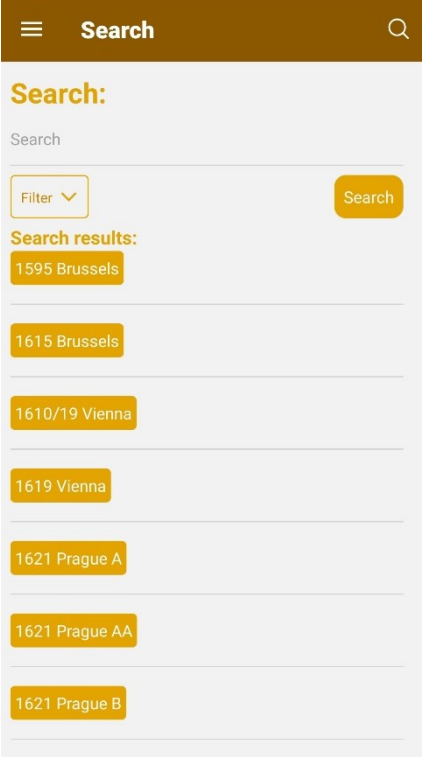

**Search**  $\alpha$ ter  $\land$ entory (OR)  $\mathsf{SO}(95\text{ Brussels}\times \mathbb{Z})$  1615 Brussels  $\times$ ms (OR) ists/Copyists (OR) ist`s Origin (OR) pject (AND) chnique (OR) titution (OR)  $(OR)$ untry (OR) hool of Prague D ginal  $\blacksquare$ D )y h Quality  $\blacksquare$ w Quality D

*Nabídka a výběr hodnot filtru Propagace zvolených hodnot filtru*

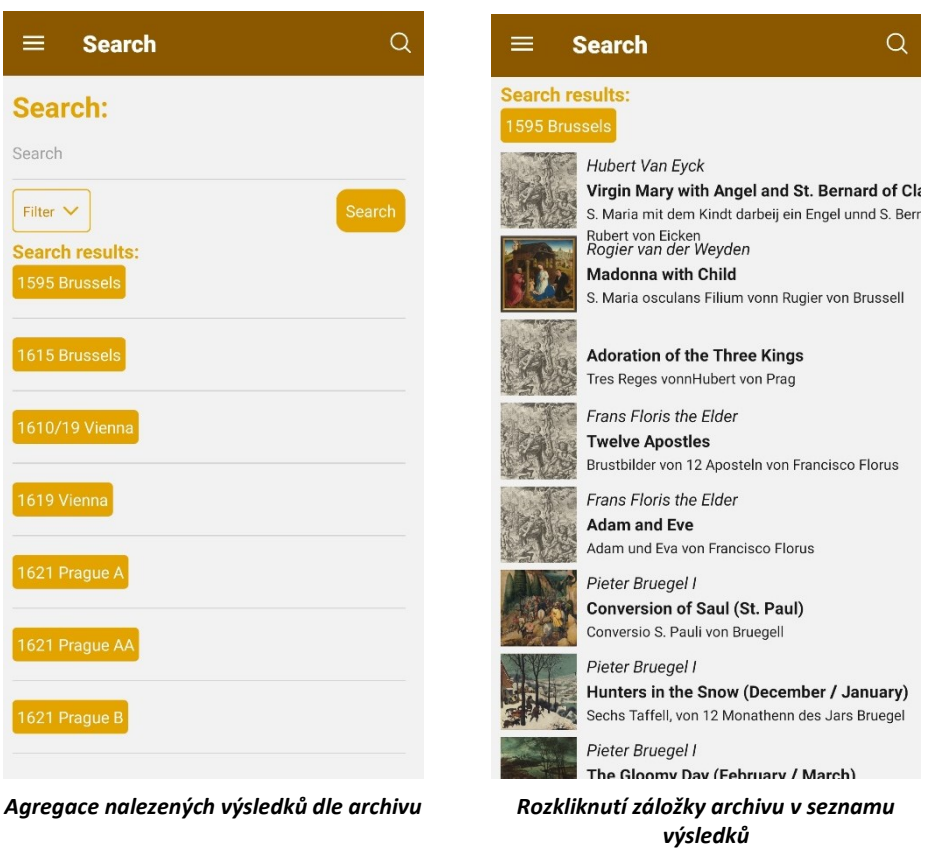

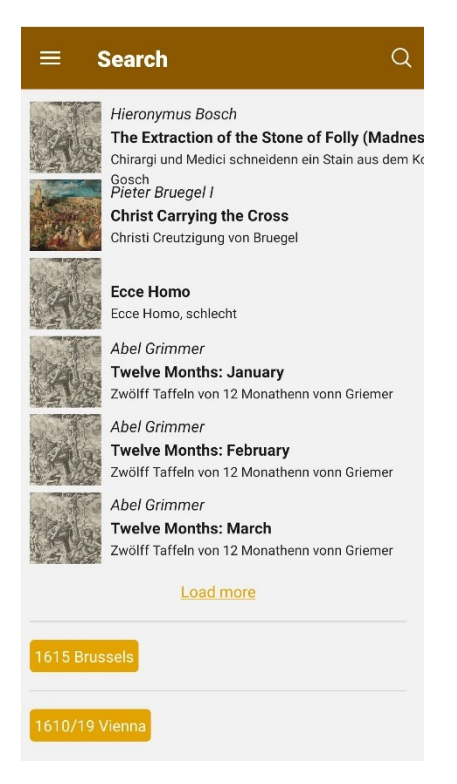

*Možnost zobrazení dodatečných výsledků (stránkování)*

#### <span id="page-10-0"></span>Zobrazování detailu položek

Detail položky (item-view) zahrnuje zobrazení podrobných informací o daném díle. Uživatel má možnost prohlížet detailní informace o díle, včetně náhledu díla, inventárního identifikátoru a věcných vztahů. Bude také schopen plynule přecházet na věcně související (konkordantní) položky.

V rámci přehledu díla je uváděno jméno autora, zvýrazněný název díla a unikátní inventární identifikátor. Následuje popis díla a klíčová slova stanovená pro dané dílo (lze je uplatnit při vyhledávání). U náhledu díla je uváděn i konkrétní vztah k dané inventární položce (zda se jedná o identifikované dílo, případně o dílo připomínající danou inventární položku anebo zda dílo s položkou jistým způsobem souvisí). Pod náhledem díla jsou vypsány všechny dostupné doplňující informace. U každého díla je jejich množství variabilní. Zachovány jsou i hypertextové odkazy, které uživatele přesměrují na externí stránky s dalšími relevantními informacemi.

Nachází-li se v detailu položky více děl (tzn. obrazů), mělo by být možné mezi nimi přepínat gesty pro posouvání (*swipe*). S přepnutím musí dojít k aktualizaci vypisovaných informací, jelikož se u každého díla mohou lišit.

Pod navigačními prvky ve vrchní části obrazovky mohou být umístěny záložky představující odkaz na věcně související položky. Barevná reprezentace úrovní jistoty konkordance byla zachována (v podobě puntíků).

Uživatel bude má také možnost v patičce obrazovky přepínat mezi zobrazením detailu díla a panelem poznámek, které jsou evidovány u tohoto konkrétního díla. Panel poznámek umožní uživateli zobrazit současně jak poznámky k danému dílu, tak i poznámky věcně souvisejících položek. Panel umožňuje několik možností manipulace s poznámkami – přidání, úpravu, mazání poznámek ( u danému díla – dáno identifikátoru) a v neposlední řadě také umožňuje odpovídat na stávající poznámky a nově přidané odpovědi zanořovat v podobě vlákna.

Díky dedikovaným tlačítkům může uživatel pohodlně přecházet zpět ("Back") na seznam nalezených výsledků, případně přes ikonu šipek přejít na následující, respektive předcházející dílo v seznamu. Tímto se zajišťuje plynulá navigace mezi položkami a usnadňuje prohlížení a objevování dílčích informací.

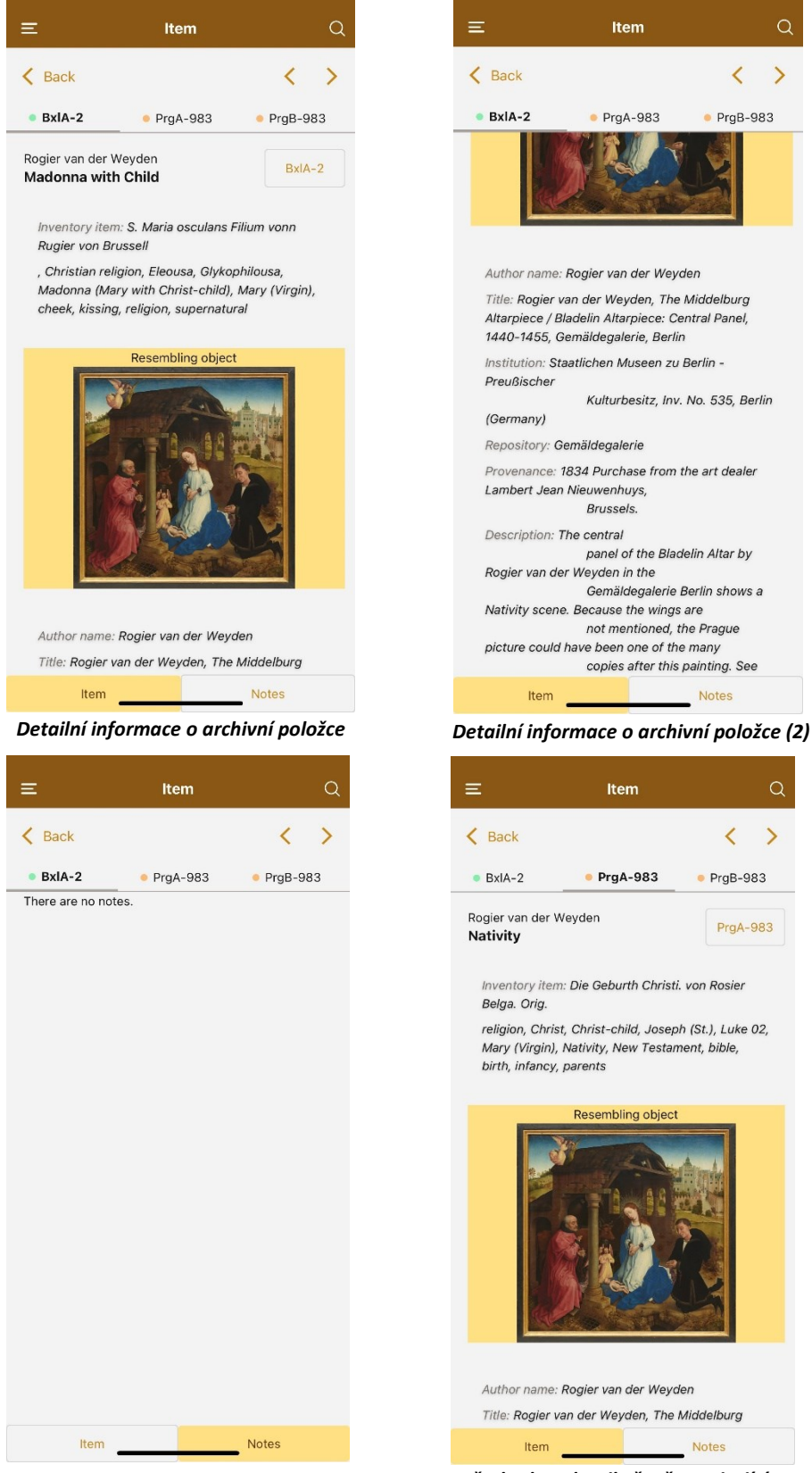

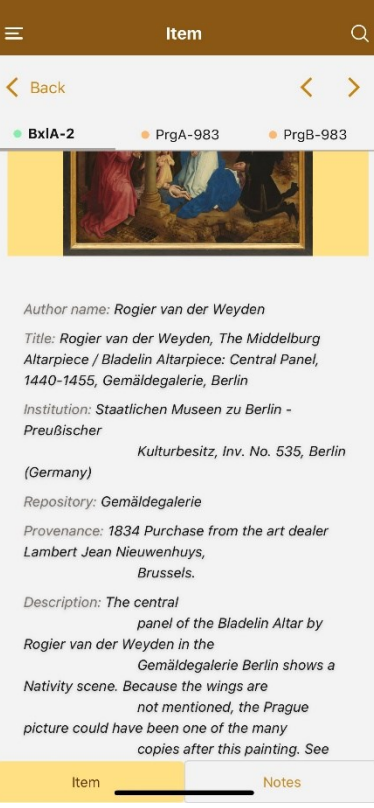

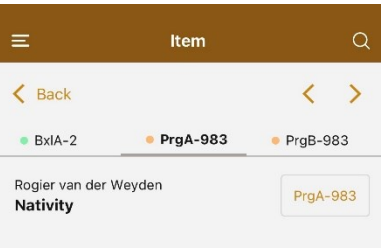

Inventory item: Die Geburth Christi, von Rosier

religion, Christ, Christ-child, Joseph (St.), Luke 02, Mary (Virgin), Nativity, New Testament, bible, birth, infancy, parents

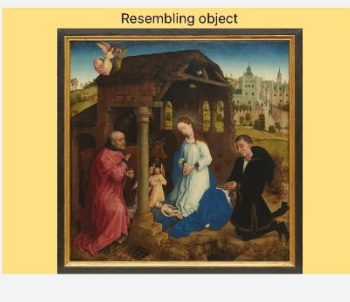

Author name: Rogier van der Weyden Title: Rogier van der Weyden, The Middelburg Notes

*Panel poznámek v detailu položky Přechod na detail věcně související položky*

#### <span id="page-12-0"></span>Přístup k poznámkám

Přístup do dedikované sekce poznámek je možný z kontextové nabídky volbou možnosti "Notes".

Poznámky (notes-view) představují sekci aplikace, která umožňuje uživatelům spravovat své poznámky. Tato sekce poskytuje uživatelům možnost zobrazit si pouze své vlastní poznámky (přepínač "My comments"), pouze obecné poznámky ("*General comments"*) nebo kompletně všechny poznámky vytvořené v rámci projektu (oba přepínače ve stavu vypnuto).

Řazení výpisu poznámek je možné skrze nabídku "*Sort Options*" a to abecedně dle identifikátoru příslušejícího díla, což umožňuje uživatelům snadno najít všechny poznámky spojené s konkrétním dílem. Alternativně je také možné řadit poznámky dle data poslední úpravy, což uživatelům pro změnu umožňuje prohlížet nejnovější poznámky, respektive poznámky, které byly v nedávné době aktualizovány. Tím je zajištěna transparentnost a uživatelé mohou snadno identifikovat nejnovější změny v poznámkách.

V obou případech je možné řadit vzestupně i sestupně. Volbu řazení je nutné před použitím potvrdit stisknutím tlačítka "*Save*", případně volbu zrušit "*Cancel*". Nabídku řazení je možné skrýt tlačítkem "Zavřít" (křížek).

V rámci poznámek mohou uživatelé přidávat, upravovat a mazat své vlastní obecné poznámky. Dále mají také možnost mazat a upravovat své poznámky vedené k jednotlivým dílům. Uživatelé mají také možnost reagovat na všechny poznámky, což zahrnuje zanořování odpovědí v rámci jednoho vlákna. Tímto se podporuje diskuse a interakce mezi uživateli v rámci poznámkové sekce.

Pro přidání nové obecné poznámky je vyhrazeno textové pole nacházející se v dolní části obrazovky. Po zadání textové zprávy je možné poznámku přidat tlačítkem "Send" umístěného vpravo od textového pole.

Odpovídání na poznámky je realizováno skrze tlačítko "Reply". U textového pole v dolní části obrazovky se nyní vypíše jméno autora původní poznámky a na obrazovce je původní poznámka zvýrazněna. Přidání odpovědi probíhá stejným způsobem jako při vytvoření nové poznámky. Odpověď je zanořena pod původní (rodičovskou) poznámku.

Upravit text dané poznámky lze skrze tlačítko "*Edit*" nacházející se pod konkrétní poznámkou. Po stisknutí je iniciován editační mód (původní záznam se přepne do podoby textového pole). Uživatel může provést změny. Pro uložení je nutné stisknout "*Save*", pro zahození pak "*Cancel*". V případě potvrzení dojde k okamžitému propsání změn a aktualizaci data poslední modifikace.

Mazání poznámek lze uskutečnit skrze tlačítko "*Delete*" nacházející se rovněž pod konkrétním záznamem. Po stisknutí je zobrazeno vyskakovací okno vyzývající uživatele k potvrzení akce – tlačítkem "*Delete*". V opačném případě může zvolit "*Cancel*" pro zrušení zamýšlené akce, případně pop-up zcela uzavřít přes tlačítko "Zavřít".

Štítek (identifikátor) konkrétní položky, k němuž se daná poznámka vztahuje, slouží zároveň jakožto interaktivní prvek. Po rozkliknutí je uživatel přesměrován přímo na detail položky, není tak nutné položku, která je předmětem uživatelského zájmu, dodatečně vyhledávat a přistupovat k ní přes rozhraní vyhledávače.

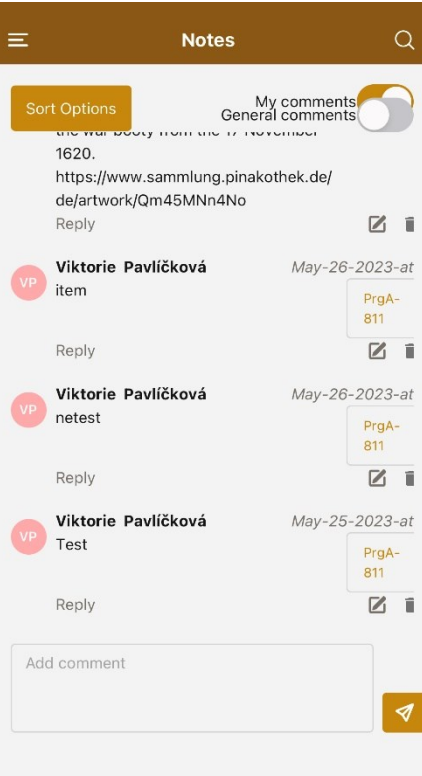

ľ

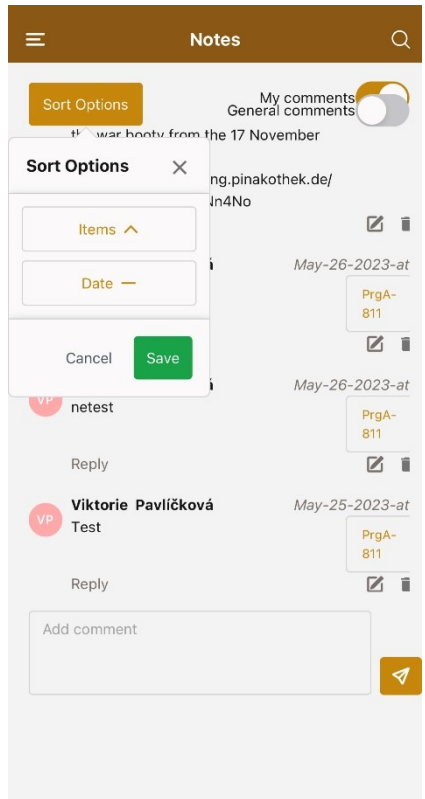

*Poznámková sekce (zkušební verze) Nabídka řazení poznámek*

## <span id="page-14-0"></span>Závěr

Tým vyhotovil na základě konzultací s uživateli udržitelný prototyp mobilní aplikace, která poskytuje výzkumníkům možnost procházet jednotlivé inventáře, vyhledávat a zobrazovat výsledky na zadané fulltextové dotazy, zobrazit si detailní informace týkající se požadovaného díla a v neposlední řadě i přidávat poznámky – a to jak k inventárním položkám, tak v rámci samostatné sekce.

Prototyp byl uživatelům předán za účelem otestování v reálném provozu.

Prototyp projekt zahrnuje a splňuje všechny požadavky stanovené v rámci akceptačních kritérií. V následujících projektových fázích dojde k plošnému refaktorování a zapracování dodatečných poznatků uživatelů.